## **ðWillkommen**

Wir freuen uns, daß Sie sich für den Number Nine Grafikbeschleuniger entschieden haben. Number Nine HawkEye bietet eine umfassende Palette an Dienstprogrammen für die Bildschirmanzeige, mit denen nicht nur die Leistung jeder Windows-Anwendung sondern auch die Gesamtleistung verbessert werden kann.

HawkEye ist im Lieferumfang des Number Nine-Produktes enthalten, damit gewährleistet wird, daß Sie mehr bekommen als nur eine sehr schnelle Grafikkarte: Sie erhalten damit ein Windows Productivity-Komplettpaket.

# **Benutzeranleitung**

In der Benutzeranleitung sind komplette Installationsanweisungen für Ihr Number Nine-Produkt und die mitgelieferte Software enthalten. Zudem sind im Anhang praktische Tips zur Fehlerbehebung und des weiteren sonstige nützliche Informationen zu finden.

# **Technische Unterstützung**

Unsere Kundendienstmitarbeiter beantworten gern Ihre Fragen von 8:00 Uhr bis 18:00 Uhr EST/EDT (New Yorker Zeit), Montag bis Freitag.

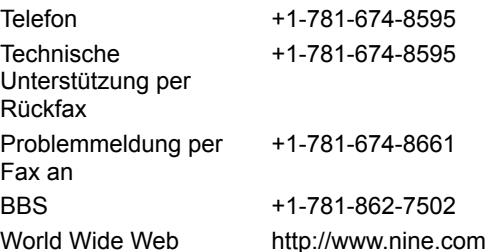

**Hinweis:** Wenn Ihr Number Nine-Produkt als Teil eines kompletten Computersystems geliefert wurde, setzen Sie sich bitte für technische Unterstützung mit dem Computerhersteller in Verbindung.

Halten Sie bitte bei Ihrer Anfrage auf technische Unterstützung folgende Informationen bereit, damit rasche Abwicklung gewährleistet wird:

- · Eine kurze Beschreibung des Problems.
- · Die Beschreibung der Maßnahmen, mit denen Sie versucht haben, den Fehler zu beheben.
- · Marke und Modell des Computers.
- · Art und Version Ihres Betriebssystems.
- · Netzwerk-Art und -Version (falls zutreffend) und Netzwerk-Kartentyp.
- · Name und Version des verwendeten Anwendungsprogramms.
- · Namen von speicherresidenter Software.
- · Etwaige Test-Fehlermeldungen -- Text oder Piepcode.

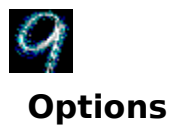

Mit der Funktion "Optionen" können Sie die Einstellungen des Bildschirmtreibers definieren.

Die verfügbaren Optionen unterscheiden sich je nach Treiberversion und Betriebssystem. In der Readme-Datei zu HawkEye IV finden Sie Informationen zu den Optionen, die bei dieser Konfiguration zur Verfügung stehen.

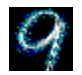

## **Flat Panel Adjustment**

Diese Funktion ist für die Verwendung mit dem Number Nine/SGI Flachbildschirm-Paket vorgesehen. Sie bietet die Möglichkeit, die Gegenlichthelligkeit und die Farbtemperatur des Flachbildschirms einzustellen.

Stellen Sie die Helligkeit des Flachbildschirms mit Hilfe der Bildlaufleiste **Gegenlichthelligkeit** ein. Wenn Sie die Positionsmarke der Bildlaufleiste nach rechts ziehen, wird die Bildschirmanzeige heller; wenn Sie sie nach links ziehen, wird die Anzeige dunkler.

Die Farbtemperatur des Flachbildschirms läßt sich mit der Bildlaufleiste **Farbtemperatur** einstellen. Ziehen Sie die Positionsmarke nach rechts, um die Farbtemperatur zu erhöhen (mehr blaues Licht des Bildschirms wird verwendet); ziehen Sie sie nach links, um die Farbtemperatur zu verringern (mehr rotes Licht wird verwendet). Neben den Bildlaufleisten stehen drei **Vorgegebene Farbtemperatureinstellungen** zur Auswahl.

Die Gegenlichthelligkeit und die Farbtemperatur hängen voneinander ab. Wenn Sie die Positionsmarke der einen Bildlaufleiste verschieben, verändert sich möglicherweise auch die Position der anderen.

Wenn Sie die gewünschte Gegenlichthelligkeit und Farbtemperatur eingestellt haben, können Sie diese Werte speichern, indem Sie auf die Schaltfläche **Einstellungen für Anzeige speichern...** klicken. Einstellungen, die im Speicher des Flachbildschirms enthalten sind, werden für alle VGA- und hochauflösenden Anzeigemodi verwendet.

# **Text-Only Files (Reine Textdateien)**

Diese Dateien enthalten technische Tips, Schritte zur Fehlerbehebung und brandneue Informationen zu der von Ihnen verwendeten Number Nine-Software. Die Dateien haben die Erweiterung .TXT oder .DOC und sind auf der Windows-Diskette sowie im Unterverzeichnis NUMBER9 Ihres Windows-Verzeichnisses untergebracht.

# **Gebrauch von HawkEye**

Klicken Sie auf <sup>\*\*</sup> auf der Task-Leiste. Nun werden die **Number Nine Hawkeye-Einstellungen** angezeigt. Die **HawkEye-Einstellungen** enthalten Einstellungsblätter für alle Number Nine HawkEye-Anwendungen.

Zum Anzeigen eines HawkEye-Einstellungsblatts klicken Sie auf die Lasche eines Einstellungsblatts, und die HawkEye-Anwendung wird angezeigt. Eine **Beschreibung** der Anwendung erscheint im Textband zwischen dem Symbol der HawkEye-Anwendung und dem **9**er-Symbol.

Zum **Schließen** der **HawkEye-Einstellungen** klicken Sie auf **OK** oder auf in der rechten oberen Ecke des Einstellungsblatts, oder klicken Sie auf

in der linken oberen Ecke des Fensters und wählen Sie **Schließen**.

Zum **Ausschalten** von HawkEye klicken Sie die rechte Maustaste auf dem **9**er-Symbol auf der Taskleiste und wählen **HawkEye 95 ausschalten.**

In jedem **HawkEye-Einstellungsblatt** sind Tasten enthalten, die ähnliche Funktionen ausführen: **Verwenden** -- Sichert Ihre Wahl und läßt die **HawkEye-Einstellungen** offen.

**Abbruch** -- Schließt die **HawkEye-Einstellungen**, ohne Ihre Wahl zu sichern.

**OK** -- Sichert Ihre Wahl und schließt die **HawkEye-Einstellungen**.

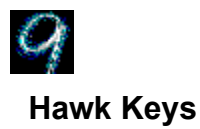

Hawk Keys**™** ermöglicht die Zuweisung von Hotkeys über die Tastatur zum Zoomen, Positionieren von Fenstern und zu Stop Box-Funktionen. Nachdem Sie einer Funktion einen Hotkey zugewiesen haben, können Sie den gewünschten Hotkey auf der Tastatur drücken, um die entsprechende HawkEye-Funktion zu aktivieren. Beispiele für für Funktionstasten sind die **F**-Tasten oben an der Tastatur, also F1, F2, F3, F4, F5, F6 usw.

### **Verwandte Themen**

· Einer Funktion einen Hotkey zuweisen

#### **Einer Funktion einen Hotkey zuweisen**

1. Klicken Sie auf die Hawk Keys-Lasche, damit das Hawk Keys-Einstellungsblatt angezeigt wird. Im Hawk Keys-Einstellungsblatt klicken Sie auf eines der angezeigten Symbole: **Zoom**, **Stop Box** oder **Place Windows**. Im **Fensterfeld** rechts des Symbols erscheint ein blinkender Cursor.

#### **Hinweis**

Es wird empfohlen, für jede dieser HawkEye-Anwendungen einen Hotkey zu wählen.

2. Drücken Sie auf eine **Funktionstaste**, d.h. F1, F2 usw. auf der Tastatur, oder auf eine beliebige **gültige Hotkey-Kombination,** der Sie diese Funktion zuweisen möchten. (*Siehe unten).* Klicken Sie auf **Verwenden,**  um Ihre Wahl zu sichern.

Klicken Sie zum Beispiel auf das **Zoom**-Symbol. Der Cursor erscheint automatisch im entsprechenden Fensterfeld. Drücken Sie auf **F12** oder auf eine beliebige andere *gültige Hotkey-Kombination* im Hotkey-*Fensterfeld,* und klicken Sie auf **Verwenden,** um Ihre Wahl zu sichern. Wenn Sie nun in einer beliebigen Anwendung beispielsweise **F12** oder eine andere gültige Tastenfolge drücken, wird die **Zoom**-Funktion aktiviert.

**Gültige Hotkey-Kombinationen: Beliebige Funktionstaste Alt + Beliebige Taste STRG + Beliebige Taste Umschalttaste + Funktionstaste**

#### **Hinweis**

Die Funktionstasten sind Tasten oben an der Tastatur, die mit dem Buchstaben **F** für "Funktion" beginnen.

Wenn Sie keinen Hotkey benutzen möchten, drücken Sie die Leertaste oder Esc-Taste. Im Fensterfeld erscheint **Keine**.

- 3. Gehen Sie für 'Stop Box' und 'Place Windows' ebenso vor.
- 4. Klicken Sie auf **Verwenden**, um Ihre Änderungen zu sichern und die **HawkEye-Einstellungen** offenzulassen, oder klicken Sie auf **Abbruch,** um die **HawkEye-Einstellungen** zu verlassen, ohne Ihre Änderungen zu sichern.
- 5. Wenn Sie den Vorgang abgeschlossen haben, klicken Sie auf **OK,** um Ihre Änderungen zu sichern und die HawkEye-Einstellungen zu verlassen.

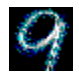

# **Resolution Exchange**

Mit 'Resolution Exchange' können Sie einen *erweiterten* virtuellen Desktop erstellen, die Monitor-Auflösungen und die Anzahl der auf dem Bildschirm angezeigten Farben ändern.

- · Ändern der Farbanzahl oder Monitor-Auflösung
- · Wählen einer virtuellen Auflösung

# **Monitor-Auflösung und Farbanzahl**

Die **Farb**-Wahlmöglichkeiten werden durch eine Reihe von Optionsschaltfeldern angezeigt. Enthält die Schaltfläche der gewünschten Option einen schwarzen Punkt, bedeutet dies, daß die Option gewählt ist.

Die Optionen **Monitor-** und **virtuelle** Auflösung stehen nur in Listenfeldern zur Verfügung. In einem Listenfeld kann jeweils nur eine Option gewählt sein.

Welche Auflösungen zur Verfügung stehen, hängt von der Speicherkapazität Ihrer Number Nine-Platine, der gewählten Anzahl der Farben und der maximalen Monitor-Auflösung ab.

#### **Hinweis**

Wenn Sie eine neue Farbtiefe wählen, werden Sie dazu aufgefordert, Windows neu zu starten, damit die neue Farbtiefe in Kraft tritt. Wenn Sie die Monitor-Auflösung oder die virtuelle Auflösung ändern und **OK** anklicken, wird Ihr Bildschirm ein paar Sekunden lang dunkel und zeigt dann in der neuen Auflösung an.

#### **Verwandte Themen**

Ändern der Farbanzahl oder Monitor-Auflösung

## **Ändern der Farbanzahl oder Monitor-Auflösung**

Sichern Sie vor Beginn etwaige offene Dateien.

1. Klicken Sie am **Farben**-Listenfeld auf eine **Farben**-Optionsschaltfläche. Die gewählte Optionsschaltfläche enthält einen schwarzen Punkt.

#### **Hinweis**

Beim Ändern der Farbanzahl ändert sich womöglich die Anzahl der zur Verfügung stehenden Auflösungen.

- 2. Klicken Sie am **Monitor**-Listenfeld auf eine **Monitor**-Auflösung. Das **Monitor**-Listenfeld enthält die verfügbaren Auflösungen. Klicken Sie auf eine Auflösung. Beachten Sie bitte, daß sich Ihr Anzeigebereich beim Wählen höherer Auflösungen vergrößert.
- 3. Wählen Sie am **virtuellen** Listenfeld eine nicht virtuelle oder virtuelle Auflösung. Wenn Sie Ihren virtuellen Desktop **nicht** erweitern möchten, vergessen Sie nicht, auf **Nicht virtuell** zu klicken.
- 4. Klicken Sie auf **Verwenden,** um Ihre Einstellungen zu sichern und die **HawkEye-Einstellungen** offenzulassen, oder klicken Sie auf **Abbruch,** um die **HawkEye-Einstellungen** zu verlassen, ohne Ihre Einstellungen zu sichern.
- 5. Sobald Sie fertig sind, klicken Sie auf **OK,** um Ihre neuen Einstellungen zu sichern und die **HawkEye-Einstellungen** zu schließen.

# **Virtuelle Auflösung**

Mit virtuellen *erweiterten* Auflösungen kann die Größe Ihres Windows-Desktop ohne Rücksicht auf die maximale Auflösung Ihres Monitors mehr als verdoppelt werden. Der erweiterte virtuelle Bereich wird durch Bewegen der Maus über die Bildschirmgrenzen hinaus angezeigt. Gehen Sie beispielsweise zum virtuellen Listenfeld und wählen Sie 'Double Wide**™**'. Sehen Sie sich nun das Monitor-Fenster an. Sie sehen dort eine sinngemäße Darstellung einer 'Doppelt Breiten' Arbeitsoberfläche. Damit können Sie abschätzen, wie sich die neuen Einstellungen nach dem Drücken der **Übernehmen** Taste auswirken werden.

Der erweiterte Desktop kann auf vielerlei Weise genutzt werden. Sie können beispielsweise zusätzliche Spalten und Reihen in Tabellenkalkulationen anzeigen. Sie können zwei Anwendungen in voller Größe nebeneinander anzeigen und dabei Zeit zum Hin- und Herschalten zwischen den Anwendungen sparen. Die Zeit, die zum Kopieren und Einfügen verwendet werden müßte, wird von Minuten zu wenigen Sekunden beträchtlich verringert.

#### **Hinweis**

Es hängt von der Speicherkapazität Ihres Number Nine-Produkts und der aktiven Monitor-Auflösung ab, wieviele virtuelle Auflösungen zur Verfügung stehen.

### **Verwandte Themen**

· Wählen einer virtuellen Auflösung

## **Wählen einer virtuellen Auflösung**

Sichern Sie vor Beginn etwaige offene Dateien in Ihren Anwendungen.

1. Klicken Sie auf eine Auflösung im Listenfeld **Virtuell**. Mögliche Einstellungen sind 'Nicht virtuell', 'DoubleWide**™**', 'TwoTall**™**', oder 'Big'. *Bitte beachten Sie, daß die Auflösungen je nach Number Nine-Grafikkarte unterschiedlich sein können.* 

Der erweiterte virtuelle Anzeigenbereich wird jeweils als **Grafik** dargestellt.

- 2. Klicken Sie auf **Übernehmen,** um Ihre Wahl zu sichern und die **HawkEye-Einstellungen** offenzulassen, oder klicken Sie auf **Abbrechen,** um die **HawkEye-Einstellungen** zu schließen, ohne Ihre Einstellungen zu sichern. Wenn Sie eine neue Auflösung wählen, wird Ihr Bildschirm unter Umständen ein paar Sekunden lang dunkel und zeigt dann in der neuen Auflösung an.
- 3. Wenn Sie fertig sind, klicken Sie auf **OK,** um die neuen Einstellungen zu sichern und die **HawkEye-Einstellungen** zu schließen.

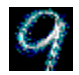

## **Place Windows**

Wenn Sie mit einer virtuellen Auflösung arbeiten, erscheinen Popup-Meldungs- und Dialogfenster normalerweise in der Mitte des *erweiterten* virtuellen Desktop anstelle in der Mitte Ihres Monitors, so daß Sie möglicherweise nicht sofort sichtbar sind. Mit **Place Windows** können Meldungs- und Dialogfenster in die Mitte Ihrer Monitoranzeige gebracht werden.

Wenn Sie einen Hawk Key zum Positionieren von Fenstern benutzen, wird die aktive Anwendung automatisch positioniert und in der Größe eingestellt, damit sie auf der Monitoranzeige anstatt auf dem erweiterten virtuellen Desktop zu sehen ist. Hierdurch wird gewährleistet, daß alle erforderlichen Informationen zu sehen sind.

- Einstellen der Optionen für Place Windows
- · Gebrauch von Hotkeys mit Place Windows

## **Einstellen der Optionen für Place Windows**

- 1. Im Feld **Meldungen zentrieren im** wählen Sie **Monitor-Bereich** oder **Virtueller Bereich.** Durch die Wahl von **Monitor-Bereich** werden die Meldungen und Dialogfelder in der Mitte Ihres Monitors positioniert. Durch die Wahl von **Virtueller Bereich** werden Meldungs- und Dialogfenster in der Mitte Ihres virtuellen Desktops positioniert.
- 2. Wählen Sie eine der Optionen, indem Sie mit der Maus auf dem Kreis neben der gewünschten Option klicken. Ein schwarzer Punkt zeigt an, daß die Option gewählt ist.
- 3. Klicken Sie auf **Verwenden,** um Ihre Einstellungen zu sichern und die **HawkEye-Einstellungen** offenzulassen, oder klicken Sie auf **Abbruch,** um die **HawkEye-Einstellungen** zu schließen, ohne Ihre Einstellungen zu sichern.
- 4. Wenn Sie fertig sind, klicken Sie auf **OK,** um Ihre Wahl zu sichern und die **HawkEye-Einstellungen** zu schließen.

# **Gebrauch von Place Windows**

Wenn Sie eine Anwendung auf einem virtuellen Desktop öffnen, wird die Größe der Anwendung möglicherweise relativ zur Größe des erweiterten virtuellen Desktop anstatt auf die Monitoranzeige eingestellt. Daher erscheinen Informationen wie Bildlaufleisten und Menübänder möglicherweise erst auf Ihrer Monitoranzeige, wenn Sie mit der Maus schwenken und diese Informationen ausfindig machen.

Um die Größe der aktiven Anwendung passend für die Monitoranzeige einzustellen, wenn Sie eine virtuelle Auflösung benutzen, drücken Sie den Hawk Key, den Sie zum Positionieren von Fenstern gewählt haben. Wenn sich die aktive Anwendung beim Drücken des Hawk Key-Hotkeys nicht bereits im sichtbaren Teil Ihrer erweiterten Anzeige befindet, rückt die aktive Anwendung automatisch ins Blickfeld.

## **Gebrauch von Hotkeys mit Place Windows**

Der **Hawk Keys**-Hotkey für **Place Windows,** den Sie im Hawk Key-Einstellungsblatt festgelegt haben, wird zu Ihrer Orientierung im Einstellungsblatt von 'Place Windows' angezeigt. Sie können den Hotkey in jeder Anwendung drücken. Ihre Anwendung wird größenmäßig so eingestellt, daß Sie auf Ihren Monitor paßt und daß das Meldungsfeld in der Mitte Ihrer Monitoranzeige oder Ihres virtuellen Bildschirms gezeigt wird, je nachdem, ob Sie unter 'Place Windows' **Monitor** oder **Virtuell** gewählt haben.

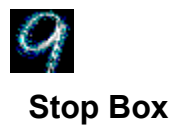

Möglicherweise möchten Sie hin und wieder bei Gebrauch einer virtuellen Auflösung die Schwenkmöglichkeit auf Ihrem Desktop einschränken. **Stop Box** setzt das horizontale Schwenken, vertikale Schwenken oder beides außer Kraft. **Hinweis:** Sie können Stop Box auch im Zoom-Modus benutzen, wo ebenfalls geschwenkt werden kann.

- · Einstellen der Stop Box-Optionen
- · Gebrauch von Hotkeys mit Stop Box

## **Einstellen der Stop Box-Optionen**

1. Klicken Sie auf den Pfeil im Listenfeld **Randfarbe,** um die Farben der Ränder anzuzeigen. Falls nicht anders von Ihnen gewählt, ist der Schwenkbereich auf Ihrem Bildschirm rot umrandet. Wenn Sie eine andere Farbe als Rot wählen möchten, klicken Sie mit der Maus auf eine Farbleiste.

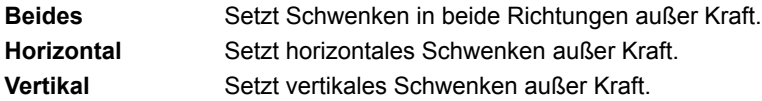

- 2. Wählen Sie eine Option im Listenfeld **Stopprichtung:.** Die Anzeige links des Listenfelds zeigt, wie sich Ihre Wahl auf die Anzeige auswirkt.
- 3. Klicken Sie auf **Verwenden**, um Ihre Änderungen zu sichern und die **HawkEye-Einstellungen** offenzulassen, oder klicken Sie auf **Abbruch,** um die **HawkEye-Einstellungen** zu verlassen, ohne Ihre Änderungen zu sichern.
- 4. Wenn Sie fertig sind, klicken Sie auf **OK,** um die Einstellungen zu verlassen und Ihre Wahl zu sichern.

## **Gebrauch von Stop Box**

- 1. Drücken Sie auf den von Ihnen gewählten Stop Box-Hawk Key. Nun kann in der gewählten Richtung nicht mehr geschwenkt werden. Wenn Sie im Menü 'Randfarbe' eine Farbe gewählt haben, ist der Schwenkbereich farbig umrandet.
- 2. Drücken Sie den Hawk Key erneut. Normales Schwenken wird wiederaufgenommen, und die Umrandung, falls vorhanden, wird entfernt.

## **Gebrauch von Hotkeys mit Stop Box**

Der Hawk Keys-Hotkey für Stop Box wird im Einstellungsblatt der Hawk Keys festgelegt. Er ist zu Ihrer Orientierung im Hotkey-Fenster des **Stop Box**-Einstellungsblatts angezeigt. Sie können diesen Hotkey in jeder Anwendung drücken, und das virtuelle Schwenken wird in der gewählten Richtung außer Kraft gesetzt.

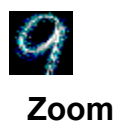

Mit **Zoom** kann Ihr Bildschirm rasch und problemlos vergrößert werden. Die Zoom-Faktoren variieren je nachdem, mit welcher Number Nine-Platine Sie arbeiten.

- · Einstellen der Zoom-Optionen
- · Gebrauch von Hotkeys mit Zoom

## **Einstellen der Zoom-Optionen**

Vergrößerungsstufen sind im Gruppenfeld **Zoom-Faktoren** angezeigt. Die Anzahl der vorhandenen Zoom-Stufen hängt von der gewählten Auflösung und Farbtiefe ab. Aktive Vergrößerungsstufen sind mit einer Markierung versehen.

- 1. Klicken Sie auf eine aktive Zoom-Stufe, um diese zu deaktivieren. Klicken Sie auf eine inaktive Zoom-Stufe, um sie zu aktivieren. Sie können alle oder keine der Stufen aktivieren. Neben den aktivierten Zoom-Stufen erscheint eine **Markierung.**
- 2. Klicken Sie auf **Übernehmen**, um Ihre Änderungen zu sichern und die **HawkEye-Einstellungen** offenzulassen, oder klicken Sie auf **Abbrechen ,** um die **HawkEye-Einstellungen** zu verlassen, ohne Ihre Änderungen zu sichern.
- 3. Wenn Sie fertig sind, klicken Sie auf **OK**, um Ihre Änderungen zu sichern und die **HawkEye-Einstellungen** zu schließen.

# **Gebrauch von Zoom**

Drücken Sie den Hawk Key-Hotkey, der Zoom zugewiesen wurde. Ihr Bildschirm wird auf die niedrigste der gewählten Vergrößerungsstufen eingestellt. Drücken Sie den Hotkey erneut.

Ist nur eine Vergrößerungsstufe gewählt, kehrt Ihre Anzeige zu normal zurück. Sind mehrere Vergrößerungsstufen gewählt, wird die nächste Stufe aktiviert, sobald Sie den Hotkey drücken.

Sobald die letzte aktive Vergrößerungsstufe erreicht ist, kehrt Ihre Anzeige zu normal zurück, wenn Sie den Hotkey das nächste Mal drücken.

## **Gebrauch von Hotkeys mit Zoom**

Der Hawk Keys-Hotkey für Zoom wird im Hawk Keys-Einstellungsblatt gewählt und ist hier zu Ihrer Orientierung angezeigt. Nach dem Wählen eines Hotkey im **Hawk Keys**-Einstellungsblatt können Sie den Hotkey in einer beliebigen Anwendung drücken, und der Bildschirm wird in der niedrigsten der gewählten Stufen vergrößert.

Drücken Sie den Hawk Key-Hotkey erneut, und der Bildschirm wird auf die nächste gewählte Stufe vergrößert. Sobald die letzte aktive Vergrößerungsstufe erreicht ist, kehrt Ihre Anzeige zu normal zurück, wenn Sie den Hotkey das nächste Mal drücken.

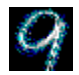

# **Chameleon Cursor**

Das Chamäleon ist bekannt dafür, daß es seine Farbe seiner Umgebung anpassen kann. Auf ähnliche Weise kann der Chameleon Cursor seine Farbe ändern, damit er für unterschiedliche Hintergründe paßt. Wenn Sie beispielsweise in einer Anwendung mit einem dunklen Hintergrund arbeiten, ist es praktisch, für den Cursor eine hellere Farbe zu wählen, damit er besser zu sehen ist.

Mit dem Chameleon Cursor können Sie auch die Größe Ihres Cursors ändern, damit der Cursor leichter zu finden ist.

- Ändern der Cursor-Farbe
- · Ändern der Cursor-Größe

## **Ändern der Cursor-Farbe**

Im Chameleon Cursor-Fenster sind drei Rollbalken angezeigt, die den Rot-, Grün- und Blauanteil in der Cursorfarbe steuern.

1. Benutzen Sie die Bildlaufleisten genauso wie die in Ihren Windows-Anwendungen:

Klicken Sie auf den Schieber und ziehen Sie ihn die Bildlaufleiste hinauf oder hinunter, um den Anteil der *bestimmten* Farbe zu erhöhen oder zu verringern. Jeder Farbbalken hat Werte bis zu 255. Wenn Sie den Farbwert erhöhen, fügen Sie von dieser Grundfarbe mehr hinzu, wenn Sie den Wert verringern, wird der Anteil der Grundfarbe geringer.

Durch Ändern einzelner oder aller Farbwerte können Sie Ihre Grundfarben mischen und damit jede beiliebige Farbe herstellen. Um den Cursor beispielsweise in Rot anzeigen zu lassen, stellen Sie die rote Bildlaufleiste auf 255 und die grüne und blaue jeweils auf 0 ein. Zum Anzeigen eines schwarzen Cursors stellen Sie alle Farbwerte auf 0 ein. Zum Anzeigen eines weißen Cursors stellen Sie alle Farbwerte auf 255 ein.

- 2. Klicken Sie auf **Verwenden**, um Ihre Änderungen zu sichern und die **HawkEye-Einstellungen** offenzulassen, oder klicken Sie auf **Abbruch,** um die **HawkEye-Einstellungen** zu verlassen, ohne Ihre Änderungen zu sichern.
- 3. Wenn Sie fertig sind, klicken Sie auf **OK,** um alle Ihre Änderungen zu sichern.

#### **Hinweis**

Die Cursor-Farbe ändert sich, wenn Sie sich über die Bildlaufleisten fortbewegen.

## **Ändern der Cursor-Größe**

- 1. Klicken Sie auf **Groß.** Achten Sie auf die Größe des Cursors. Dann klicken Sie auf **Standard**.
- 2. Klicken Sie auf **Verwenden,** um Ihre Einstellungen zu sichern und die **HawkEye-Einstellungen** offenzulassen, oder klicken Sie auf **Abbruch,** um die **HawkEye-Einstellungen** zu verlassen, ohne Ihre Änderungen zu sichern.
- 3. Wenn Sie fertig sind, klicken Sie auf **OK,** um Ihre Änderungen zu sichern und die **HawkEye-Einstellungen**  zu schließen.

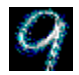

# **Monitor Adjustment**

Mit Monitor Adjustment können Sie die Leistung des Monitors voll nutzen, indem Sie die Bildwiederholungsrate einstellen.

- · Ändern der Bildwiederholungsrate
- · Gebrauch von fortgeschrittenen Bildwiederholungsraten

# **Bildwiederholungsrate**

Die vertikale Bildwiederholungsrate ist zu Beginn auf 60 Hz eingestellt. (Aktuelle Einstellung). Wenn Ihr Monitor bei einer bestimmten Auflösung Bildwiederholungsraten von mehr als 60 Hz unterstützt, können Sie mit 'Monitor Adjustment' die Bildwiederholungsrate für diese Auflösungen erhöhen. Durch Bildwiederholungsraten wird Bildschirmflicken verringert, wodurch die Augen weniger schnell ermüden. Die Gesamtqualität einer Bildschirmanzeige hängt jedoch von vielen Faktoren ab wie z.B. dem Umgebungslicht, der Monitorqualität und der individuellen Wahrnehmung.

## **Warnung**

Bei Wahl einer vertikalen Bildwiederholungsrate, die nicht von Ihrem Monitor unterstützt wird, kann der Monitor permanent beschädigt werden. Ziehen Sie vor dem Erhöhen der Bildwiederholungsrate die Begletiunterlagen Ihres Monitors zu Rate.

- · Ändern der Bildwiederholungsrate
- Gebrauch von fortgeschrittenen Bildwiederholungsraten

## **Ändern der Bildwiederholungsrate**

1. Zu Beginn wird eine Liste mit Bildwiederholungsraten im Fenster 'Bildwiederholungsrate wählen' angezeigt. Die aktuelle Bildwiederholungsrate ist hervorgehoben.

#### **Warnung**

Stellen Sie beim Wählen der Bildwiederholungsraten sicher, daß Sie eine Rate wählen, die von Ihrem Monitor unterstützt wird, da sonst der Monitor permanent beschädigt werden kann. Weitere Informationen sind in der Bedienungsanleitung Ihres Monitors zu finden.

2. Klicken Sie zum Wählen einer Bildwiederholungsrate auf die gewünschte Rate. Die gewählte Rate ist hervorgehoben. Klicken Sie auf **Übernehmen**. Dann klicken Sie auf **Fortfsetzen**. Ein Testbild erscheint. Nun wird ein fünf Sekunden dauernder Test durchgeführt, um festzustellen, ob der Monitor die gewählte Bildwiederholungsrate unterstützen kann.

#### **Warnung**

Wenn während des Tests die Anzeige dunkel wird, Verzerrungen aufweist oder ein dumpfer Knall zu hören ist, kann der Monitor die gewählte Bildwiederholungsrate nicht unterstützen. Drücken Sie sofort [**Esc**], um den Test schnellstmöglich abzubrechen.

- 3. Wenn das Meldungsfeld erscheint und Sie fragt, ob Sie mit der neuen Bildwiederholungsrate zufrieden sind, wählen Sie 'Ja', wenn der Monitor den Test zu Ihrer Zufriedenheit abgeschlossen hat. Ihr Bildschirm wird möglicherweise ein paar Sekunden lang dunkel und zeigt dann in der neuen Bildwiederholungsrate an. Wählen Sie 'Nein', wenn der Bildschirm dunkel wurde oder das Bild verzerrt ist.
- 4. Klicken Sie auf **Verwenden**, um Ihre Wahl zu sichern und die **HawkEye-Einstellungen** offenzulassen, oder klicken Sie auf **Abbruch**, um die **HawkEye-Einstellungen** zu verlassen, ohne Ihre Wahl zu sichern.
- 5. Wenn Sie fertig sind, klicken Sie auf **OK,** um Ihre Wahl zu sichern und die **HawkEye-Einstellungen** zu schließen.

#### **Hinweis**

Die Bildwiederholungsrate wird NUR für die getestete Auflösung geändert.

## **Gebrauch von fortgeschrittenen Bildwiederholungsraten**

- 1. Klicken Sie auf **benutzerdefiniert,** um das Fenster 'Benutzerdefinierte Monitor-Einstellungen' anzuzeigen.
- 2. Zum Erhöhen der vertikalen Bildwiederholungsrate in Schritten von 1 Hz klicken Sie auf den Aufwärtspfeil. Zum Verringern der Bildwiederholungsrate klicken Sie auf den Abwärtspfeil.
- · Vertikale Bildwiederholungsrate -- Zeigt an, wie oft Ihr Bildschirm pro Sekunde aktualisiert wird.
- · Horizontale Abtastrate -- Zeigt an, wieviele Pixel pro Sekunde aktualisiert werden.
- 3. Klicken Sie nach dem Wählen der Bildwiederholungsrate auf **OK.** Ihre benutzerdefinierte Monitor-Einstellung ist im Fenster 'Bildwiederholungsrate wählen' angezeigt und trägt die Bezeichnung 'benutzerspezifisch'. Klicken Sie auf **Verwenden**. Nun wird der Monitor fünf Sekunden lang getestet, um festzustellen, ob er die gewählte Bildwiederholungsrate unterstützen kann.

#### **Warnung**

Wenn während des Tests die Anzeige dunkel wird, Verzerrungen aufweist oder ein dumpfer Knall zu hören ist, kann der Monitor die gewählte Bildwiederholungsrate nicht unterstützen. Drücken Sie sofort [**Esc**], um den Test schnellstmöglich abzubrechen.

- 4. Nach Abschluß des Tests erscheint ein Meldungsfeld. Wählen Sie 'Ja', wenn der Monitor den Test zufriedenstellend bestanden hat; wählen Sie 'Nein', wenn der Bildschirm dunkel wurde oder Verzerrungen aufweist.
- 5. Klicken Sie auf **Verwenden**, um Ihre Wahl zu sichern und die **HawkEye-Einstellungen** offenzulassen, oder klicken Sie auf **Abbruch**, um die **HawkEye-Einstellungen** zu verlassen, ohne Ihre Wahl zu sichern.
- 6. Wenn Sie fertig sind, klicken Sie auf **OK,** um Ihre Wahl zu sichern und die **HawkEye-Einstellungen** zu schließen.

#### **Hinweise**

Die Zeilenabtastungsrate erhöht sich, wenn Sie die vertikale Bildwiederholungsrate erhöhen. Um die gewählte vertikale Bildwiederholungsrate anzuzeigen, muß der Monitor die entsprechende Zeilenabtastungsrate unterstützen können.

Die Bildwiederholungsrate wird NUR für die getestete Auflösung geändert

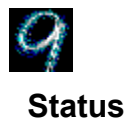

'Status' bietet Hardware- und Software-Informationen über Ihr Number Nine-Produkt. Diese Informationen sind besonders hilfreich, wenn Sie Number Nine anrufen, um Fragen abzuklären.

Zum Anzeigen der Informationen klicken Sie auf **Status**.

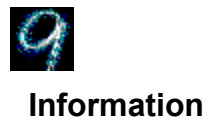

'Information' bietet Informationen über Number Nine Visual Technology einschließlich der Adresse von Number Nine Visual Technology und wie Sie über das Internet, CompuServe und das World Wide Web auf Number Nine zugreifen können.

Zum Anzeigen der Informationen klicken Sie auf **Information**.
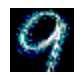

# **International Exchange**

Die Number Nine Windows-Software kann in verschiedenen Sprachen angezeigt werden.

## **Verwandte Themen**

· Anzeigen in einer anderen Sprache

# **Anzeigen in einer anderen Sprache**

- 1. Klicken Sie auf the Optionsschaltfläche neben der gewünschten Sprache. Die gewählte Optionsschaltfläche ist durch einen schwarzen Punkt markiert.
- 2. Klicken Sie auf **Verwenden**, um Ihre Änderungen zu sichern und die HawkEye-Einstellungen offenzulassen, oder klicken Sie auf Abbrechen, um die HawkEye-Einstellungen zu verlassen, ohne Ihre Änderungen zu sichern.
- 3. Wenn Sie fertig sind, klicken Sie auf **OK**, um Ihre Änderungen zu sichern und die HawkEye-Einstellungen zu schließen.

# **Release Notes**

Die 'Release Notes' bieten neueste Informationen über Ihre Number Nine-Hardware und -Software wie brandheiße technische Tips, Schritte zur Fehlerbehebung sowie Treiberverbesserungen und sonstiges. Die Informationen sind bei Herausgabe der Software aktuell und sind möglicherweise nicht in den anderen Begleitunterlagen enthalten.

### **Verwandte Themen**

· Anzeigen der Release Notes

# **Anzeigen der Release Notes**

- 1. Klicken Sie auf das Symbol für die Number Nine Release Notes.
- 2. Gehen Sie das Dokument mit Hilfe der Bildlaufleiste durch, oder benutzen Sie das Suchmenü, um ein bestimmtes Thema ausfindig zu machen.

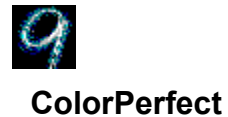

ColorPerfect bietet problemlose Gammakorrektur für Perfect WYSIWYG Color auf Ihrem Monitor. Unter Gammakorrektur versteht man eine Kalibriermethode, die zur Anwendung gelangt, damit die *Ausgabe-*Farben (analog) auf Ihrer Anzeige den *Eingabe-*Farben (digital) Ihres Computers möglichst nahekommen.

Bildschirmfarben können auf Ihren Pantone**™** Book oder Farbdrucker abgestimmt werde, damit Ihre Arbeit ziemlich genau anzeigt, wie sie nach dem Druck erscheint. Sie können Ihren Bildschirm sogar so einstellen, daß er mit Negativbildern arbeitet.

### **Verwandte Themen**

- · Farbenkorrektur mit der Kurven-Methode
- Farbenkorrektur mit der Linear-Methode
- · Korrektur von Helligkeit und Dunkelwerten
- Laden einer ColorPerfect-Datei
- · Automatisches Laden einer ColorPerfect-Datei

# **Gebrauch von ColorPerfect**

ColorPerfect-Gammakorrektur ist problemlos anwendbar. Wenn Sie ColorPerfect wählen, erscheint ein Menü mit drei Diagrammen: in **RGB**: Rot, Grün oder Blau oder in **CMY**: Cyan, Magenta und Gelb. *RGB ist die Vorgabe.*  Zwischen den **Digital**-Farben Ihres Computers und den **Analog**-Farben, die von Ihrem Monitor angezeigt werden, bestehen deträchtliche Unterschiede.

Wenn die Signale Ihren Monitor erreichen, unterliegen Sie Fluktuationen, die auf verschiedene mechanische Gegebenheiten und Umwelteinflüsse zurückzuführen sind, wie z.B. Änderungen bei Kontrast und Helligkeit, das Alter des Monitors und das Umgebungslicht. Diese Faktoren können kaum merkliche Verschiebungen bei den auf dem Bildschirm angezeigten Farben hervorrufen. Bei Änderungen der Bedingungen ist es daher unter Umständen erforderlich, den Monitor neu zu kalibrieren. Zum Beispiel, wenn:

- · Sie einen neuen Monitor kaufen,
- · sich die Lichtbedingungen an Ihrem Arbeitsplatz ändern,
- · Helligkeit und Kontrast an Ihrem Monitor anders eingestellt werden,
- sich die Monitorausgabe aufgrund längeren Gerätebtriebs ändern,
- · Sie eine neue Number Nine-Grafiksplatine installieren.

ColorPerfect korrigiert Farben auf zweierlei Weise:

- · **Kurve** ändert die Mitteltöne einer Farbe
- **Linear** wirkt sich auf die Randtöne aus

### **ColorPerfect bietet auch ein Kontrast-Menü zum Einstellen der Helligkeit und der Dunkelwerte.**

### **Hinweis**

Sie können ColorPerfect so einstellen, daß es beim Starten Ihres Computers automatisch ausgeführt wird.

### **Verwandte Themen**

· ColorPerfect

### **Farbkorrektur mit der Kurven-Methode**

Wenn Sie auf ColorPerfect klicken, werden drei Diagramme angezeigt: entweder in **RGB**: für Rot, Grün und Blau oder in **CMY**: für Cyan, Magenta und Gelb. Wenn Sie ColorPerfect zum ersten Mal benutzen, wird die Vorgabe **RGB** angezeigt.

- 1. Klicken Sie auf die **Options**-Leiste, um das ColorPerfect-Menü anzuzeigen.
- 2. Klicken Sie an der Option **Farbwahlmodus** auf **RGB** oder **CMY**. Ein schwarzer Punkt weist darauf hin, welche Option gewählt ist.
- 3. Klicken Sie an der Option **Rampenart** auf **Kurve**. Ein schwarzer Punkt weist darauf hin, daß die Option gewählt ist. Klicken Sie auf **OK,** um die Farbdiagramme anzuzeigen. Klicken Sie auf **Abbruch,** um zur vorherigen Wahl zurückzukehren. Die Farbdiagramme werden erneut angezeigt.
- 4. Klicken Sie an der Option **Farbdiagramme** auf den Schieber in der Bildlaufleiste, die sich neben den einzelnen Farbdiagrammen befindet, und ziehen Sie den Schieber über die Bildlaufleiste hinauf oder hinunter.

Der vorgegebene Gammawert in der linken oberen Ecke jedes Farbfeldes ist zu Beginn **1/1.00**. Die Farbsättigung erhöht sich, wenn Sie die Bildlaufleiste hinauffahren, und verringert sich, wenn Sie die Bildlaufleiste hinunterfahren. Zum **Löschen** etwaiger Änderungen wählen Sie **Optionen**, **Gamma rücksetzen** und **OK.**

5. Klicken Sie auf **Verwenden**, um Ihre Änderungen in der aktuellen .gma-Datei zu sichern und die **HawkEye-Systemverwaltung** offenzulassen, oder klicken Sie auf **Abbruch,** um die **HawkEye-Einstellungen** ohne Sichern der Änderungen zu verlassen.

Wenn Sie die Korrekturen nicht in der aktuellen, sondern in einer **anderen** Datei sichern möchten, klicken Sie auf die **Options**-Leiste. Klicken Sie an den **Datei-Optionen** auf **Sichern unter.** Geben Sie in den Namen für Ihre Datei im Feld **Dateiname** ein und klicken Sie auf **Sichern**. *Fügen Sie keine Erweiterung an. ColorPerfect fügt automatisch .gma hinzu.*

6. Wenn Sie fertig sind, klicken Sie auf **OK**, um Ihre Änderungen zu sichern und die **HawkEye-Einstellungen** zu schließen.

#### **Hinweise**

Achten Sie beim Hinauf- und Hinunterfahren über die Bildlaufleiste darauf, daß sich die Farbe im Farbdiagramm unten am Bildschirm ändert.

Wenn Sie **Umkehren** gewählt haben, wird dies durch **Gamma rücksetzen** außer Kraft gesetzt. Die Umkehroption kehrt die Monitoranzeige um.

## **Farbkorrektur mit der Linear-Methode**

- 1. Klicken Sie auf die **Options**-Leiste, um das ColorPerfect-Menü anzuzeigen.
- 2. Klicken Sie auf **RGB** oder **CMY**.
- 3. Klicken Sie auf **Linear** und dann auf **OK,** um die Farbdiagramme anzuzeigen. Klicken Sie auf **Abbruch,** um zur vorhergehenden Wahl zurückzukehren.
- 4. Klicken und halten Sie einen Griff an einem der Enden der Diagonallinie in einem der Farbdiagramme und ziehen Sie die Linie nach oben oder unten. Zum Löschen etwaiger Änderungen wählen Sie **Optionen, Gamma rücksetzen** und **OK.**
- 5. Klicken Sie auf **Verwenden,** um Ihre Änderungen in der aktuellen .**gma**-Datei zu sichern und die **HawkEye-Einstellungen** offenzulassen, oder klicken Sie auf **Abbruch,** um die **HawkEye-Einstellungen** zu verlassen, ohne die Änderungen zu sichern.

Wenn Sie die Korrekturen nicht in der aktuellen Datei, sondern in einer **anderen** Datei sichern möchten, klicken Sie auf die **Optionen**-Leiste. Klicken Sie an **Datei-Optionen** auf **Sichern unter.** Geben Sie einen Namen für Ihre Datei in das Feld **Dateiname** ein und klicken Sie auf **Sichern**. *Fügen Sie keine Erweiterung an. ColorPerfect fügt automatisch .gma hinzu.*

6. Wenn Sie fertig sind, klicken Sie auf **OK,** um Ihre Änderungen zu sichern und die **HawkEye-Einstellungen** zu schließen.

#### **Hinweise**

Die Farbleiste ändert sich, wenn Sie die Diagonallinie nach oben oder unten ziehen.

Wenn Sie **Umkehren** gewählt haben, wird dies durch **Gamma rücksetzen** außer Kraft gesetzt. Die **Umkehren**-Option kehrt die Monitoranzeige um.

### **Verwandte Themen**

· ColorPerfect-Dateien

# **Korrektur von Helligkeit und Dunkelwerten**

- 1. Klicken Sie auf die **Optionen**-Leiste, um das ColorPerfect-Menü anzuzeigen.
- 2. Klicken Sie auf **Kontrast**.
- 3. Klicken Sie auf **Kurve oder Linear**.
- 4. Klicken Sie auf **OK,** um das Kontrastkorrekturdiagramm anzuzeigen. Wenn Sie **Kurve** gewählt haben, klicken Sie auf die Bildlaufleiste und ziehen Sie nach oben oder nach unten. Der vorgegebene Gammawert ist zu Beginn **1/1.00**. Die Farbsättigung erhöht sich beim Hinauf- und Hinunterfahren auf der Bildlaufleiste. Bitte beachten Sie, daß sich die Farbleiste, das Kontrastdiagramm und der Hintergrund beim Bewegen der Bildlaufleiste ändern.

Wenn Sie **Linear** wählen, klicken und halten Sie einen Griff an einem der beiden Enden der Diagonallinie und ziehen Sie die Linie nach oben oder unten. Zum Löschen etwaiger Änderungen wählen Sie **Optionen** und danach **Gamma rücksetzen** und **OK.**

5. Klicken Sie auf **Verwenden**, um Ihre Änderungen in der aktuellen .gma-Datei zu sichern und die **HawkEye-Einstellungen** offenzulassen, oder klicken Sie auf **Abbruch,** um die **HawkEye-Einstellungen** zu verlassen, ohne Ihre Änderungen zu sichern.

Wenn Sie die Informationen nicht in der derzeit geladenen Datei sondern in einer anderen Datei sichern möchten, klicken Sie auf **Optionen**. An den Datei-Optionen klicken Sie auf **Sichern unter**. Geben Sie einen Namen für Ihre Datei in das Feld **Dateiname** ein. *Fügen Sie keine Erweiterung hinzu. ColorPerfect fügt automatisch .gma an.* Klicken Sie auf **Sichern.**

6. Wenn Sie fertig sind, klicken Sie auf **OK**, um Ihre Änderungen zu sichern und die HawkEye-Einstellungen zu schließen.

### **Verwandte Themen**

ColorPerfect-Dateien.

# **ColorPerfect-Dateien**

Sie können verschiedene ColorPerfect-Dateien erstellen, damit diese Ihnen bei Bedarf jederzeit zur Verfügung stehen.

## **Verwandte Themen**

- · Laden einer ColorPerfect-Datei
- · Automatisches Laden einer ColorPerfect-Datei

# **Laden einer Color Perfect-Datei**

- 1. Klicken Sie auf die **Optionen**-Leiste, um das ColorPerfect-Menü anzuzeigen.
- 2. Klicken Sie an **Datei-Optionen** auf **Öffnen.**
- 3. Klicken Sie auf die gewünschte **Datei** und dann auf **Öffnen.** Die Datei wird sofort geladen.
- 4. Klicken Sie auf **OK**.
- 5. Wenn Sie fertig sind, klicken Sie auf **OK**, um Ihre Änderungen zu sichern und die **HawkEye-Einstellungen** zu schließen, oder klicken Sie auf **Abbruch,** um die **HawkEye-Einstellungen** zu verlassen, ohne Ihre Änderungen zu sichern.

## **Automatisches Laden einer ColorPerfect-Datei**

- 1. Wenn eine ColorPerfect-Datei bei jedem Start geladen werden soll, klicken Sie auf **Optionen.**
- 2. An **Datei-Optionen**, klicken Sie auf **Vorgabe einstellen...**
- 3. Klicken Sie auf die Datei, die Sie als vorgegebene Datei laden möchten, und klicken Sie auf **Öffnen**.
- 4. Klicken Sie auf **OK,** um Ihre Wahl der Vorgabedatei zu sichern.
- 5. Wenn Sie fertig sind, klicken Sie auf **OK,** um Ihre Änderungen zu sichern und die **HawkEye-Einstellungen** zu schließen, oder klicken Sie auf **Abbruch,** um die **HawkEye-Einstellungen** zu verlassen, ohne Ihre Änderungen zu sichern. Wenn Sie ColorPerfect das nächste Mal starten, sowie bei jedem Neustart von Windows, wird die **Vorgabe-**Datei geladen.

HawkEye Release 2.0 © 1996-1997 Number Nine Visual Technology. Alle Rechte vorbehalten.

Chameleon Cursor.

'Standard' oder 'Groß' anklicken.

Verstärkt oder verringert die Farbschattierung.

Erhöht oder verringert den Rotanteil.

Erhöht oder verringert den Grünanteil.

Erhöht oder verringert den Blauanteil

Standardgröße.

Groß.

HawkEye Release 2.0 © 1996-1997 Number Nine Visual Technology. Alle Rechte vorbehalten.

Hawk Keys.

Hotkey-Sequenz zum Zoomen zuordnen.

Der Stop Box eine Hotkey-Sequenz zuordnen.

Hotkey-Sequenz zum Positionieren von Fenstern zuordnen.

HawkEye Release 2.0 © 1996-1997 Number Nine Visual Technology. Alle Rechte vorbehalten.

Resolution Exchange.

Resolution Exchange View Box.

Display Area Legend.

Farbtiefe wählen.

Eine Monitor-Auflösung wählen.

Eine virtuelle *expandierte* oder nicht virtuelle Auflösung wählen. Wenn Sie keine virtuelle Auflösung möchten, achten Sie darauf, daß 'Nicht virtuell' hervorgehoben ist. HawkEye Release 2.0 © 1996-1997 Number Nine Visual Technology. Alle Rechte vorbehalten.

Place Windows.

Positionierung des Meldungsfeldes im Monitor-Bereich oder virtuellem Bereich.
Fensterbeschriftung positionieren.

Windows-Meldungsfeld positionieren.

Aktueller Hotkey für maximale Größendarstellung der Anwendung. (Nur zum Lesen, zum Ändern *Hawk Keys* benutzen).

HawkEye Release 2.0 © 1996-1997 Number Nine Visual Technology. Alle Rechte vorbehalten.

Stop Box.

Stop Box View Box.

Beschriftung der Stop Box.

Randfarbe der Stop Box.

Stopprichtung der Stop Box.

Aktueller Hotkey zum Begrenzen des virtuellen Schwenkvorgangs. (Nur zum Lesen, zum Ändern *Hawk Keys* benutzen).

HawkEye Release 2.0 © 1996-1997 Number Nine Visual Technology. Alle Rechte vorbehalten.

Monitor Adjustment.

Derzeit gewählte vertikale Bildwiederholungsrate.

Nur VESA (Video Electronics Standards) Bildwiederholungsraten.

Zeigt das Dialogfeld zum Wählen der Bildwiederholungsrate.

Erhöht die Bildwiederholungsrate um ca. 1Hz.

Verringert die Bildwiederholungsrate um ca. 1Hz.

Manuelles Ändern der Zeilenabtastungsrate.

Voransicht der gewählten Bildwiederholungsrate.

Schließt dieses Dialogfeld und sichert etwaige Änderungen.

Bricht etwaige Änderungen ab und schließt das Dialogfeld.

Zeigt Hilfe-Text an.

HawkEye Release 2.0 © 1996-1997 Number Nine Visual Technology. Alle Rechte vorbehalten.

Zoom.

Zoom-Symbol.

Zoom-Faktoren-- diese Faktoren können je nach Number Nine-Platine unterschiedlich sein.

Aktueller Hotkey zum Zoomen. (Nur zum Lesen, zum Ändern *Hawk Keys* benutzen). HawkEye Release 2.0 © 1996-1997 Number Nine Visual Technology. Alle Rechte vorbehalten.

International Exchange.

Wahl dieser Sprache für den Text von HawkEye 95

HawkEye Release 2.0 © 1996-1997 Number Nine Visual Technology. Alle Rechte vorbehalten.

ColorPerfect.

Rotanteil.

Grünanteil.

Blauanteil.

Cyan-Anteil.
Magenta-Anteil.

Gelbanteil.

Kontrastdiagramm -- stellt Helligkeit bzw. Dunkelwerte ein.

Zeigt fortgeschrittene ColorPerfect-Optionen an.

Ermöglicht das Sichern/Abrufen von Gammakorrekturwerten in einer Datei.

Ermöglicht die Wahl und das Anzeigen von Farbdiagrammen.

Art der Gammakorrektur.

Kehrt zu den Vorgabeeinstellungen zurück.

Sichert Gammakorrekturen in der aktuellen Datei.

Sichert Gammakorrekturen in einer neuen Datei.

Lädt Dateien.

Name der Gammakorrekturdatei, die beim Start geladen wird.

Zeigt das RGB-Diagramm an.

Zeigt das CMY-Diagramm an.

Zeigt das Kontrastdiagramm an.

Gammakorrekturart; wirkt sich auf Töne in Mittelage aus.

Gammakorrekturart; wirkt sich auf Töne in den Endlagen aus.

Kehrt die Monitoranzeige um.

Akzeptiert Änderungen und schließt Dialogfelder.

HawkEye Release 2.0 © 1996-1997 Number Nine Visual Technology. Alle Rechte vorbehalten.

Status.

Hardware-Informationen.

BIOS-Informationen.

Treiber-Informationen.

Einstellungsfunktion für Flachbildschirm.

Einstellen der Helligkeit.

Einstellen der Farbtemperatur.

Anwenderfreundliche, vorgegebene Farbtemperaturen.

Direktes Speichern der Änderungen auf der Flachbildschirmanzeige.